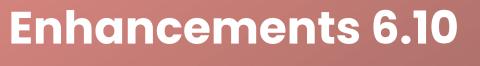

- Additional Depreciation Applicability Options
- Debris Removal Calculation
- Paid When Incurred

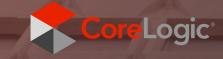

# Table of Contents

| Additional Depreciation Applicability Options                                        | 3  |
|--------------------------------------------------------------------------------------|----|
| Debris Removal Calculation                                                           |    |
| Paid When Incurred                                                                   | 11 |
| Minor Enhancements                                                                   | 16 |
| CoreLogic                                                                            | 16 |
| About CoreLogic                                                                      | 17 |
| For more information, please call 877-862-8069 or email support.claims@corelogic.com | 17 |

## **Additional Depreciation Applicability Options**

Prior to this release, you were able to apply depreciation to Materials and Labor. With this enhancement, you may still apply depreciation to these items, and also Equipment, Market conditions, Overhead and Profit as well as Taxes.

The estimate example is for the replacement of ceramic tile flooring in a restaurant, specifically, the Dining Room, Kitchen, and Storage.

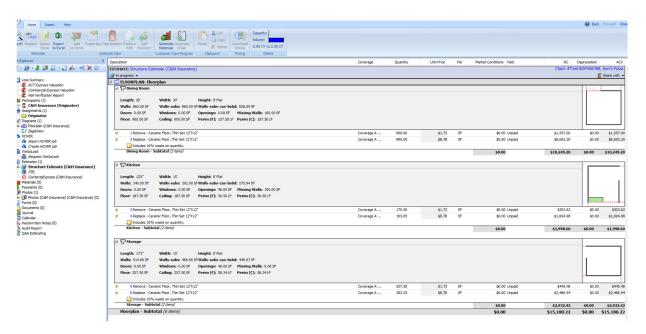

Highlight the line item within the estimate in which you'd like to apply depreciation. In this example, we will be applying depreciation to the Dining Room floor only.

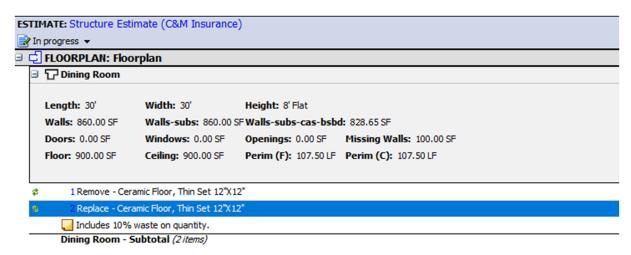

Select "Depreciation" from the ribbon and you will be taken directly to the "Depreciation" tab in "Properties".

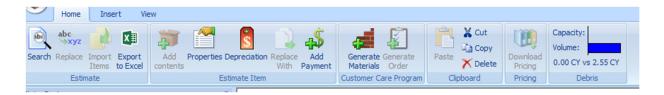

Another way to is to right click on the line item, select "Properties" and the select the "Depreciation" tab.

Select the click box for "Calculate Depreciation".

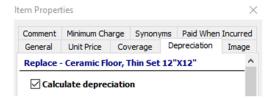

Next, apply deprecation by "% per year" or "Life expectancy" and scroll to the bottom of the Depreciation tab. You may then select (or deselect) the items you want to apply depreciation. In this example, we selected Life expectancy, entered the Age and the depreciation is calculated for Materials, Labor, Equipment, Market Conditions, Overhead and Profit, and Taxes. The total depreciation is \$434.61.

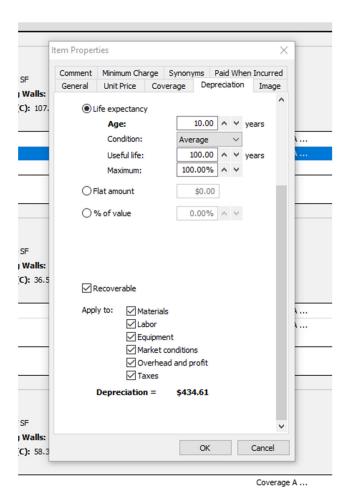

Continuing with this example, we've deselected "Materials", the screen will refresh, and the total depreciation changed from \$434.61 to \$241.07.

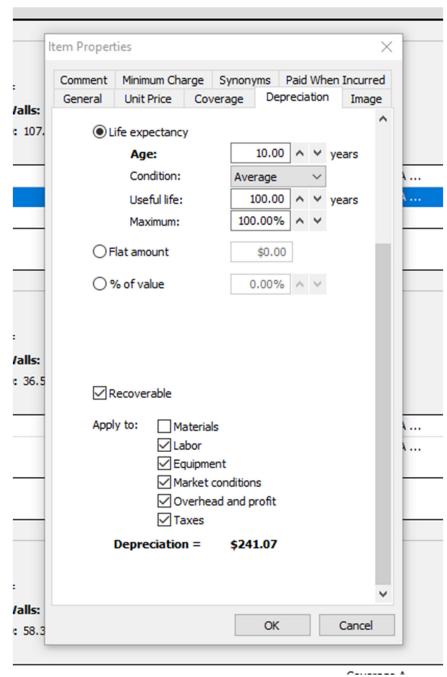

Click "OK" and you will be prompted with a question about saving your changes. Make the appropriate selection.

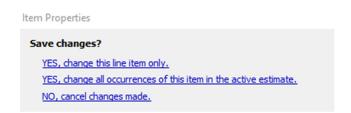

Deprecation is applied to your estimate and identified with a blue check mark.

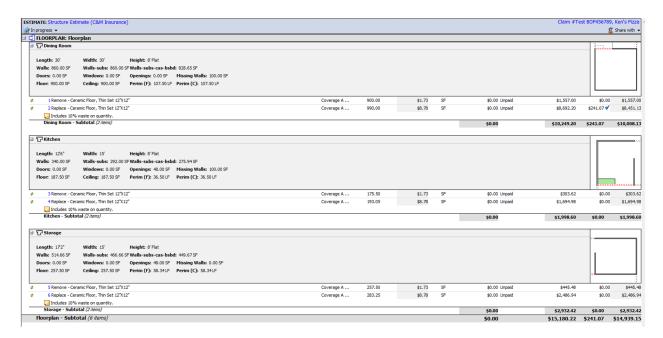

For multiple line items, depress and hold the Ctrl key and use your mouse to left click on the items in which you wish to apply depreciation. Then follow the steps as outlined above.

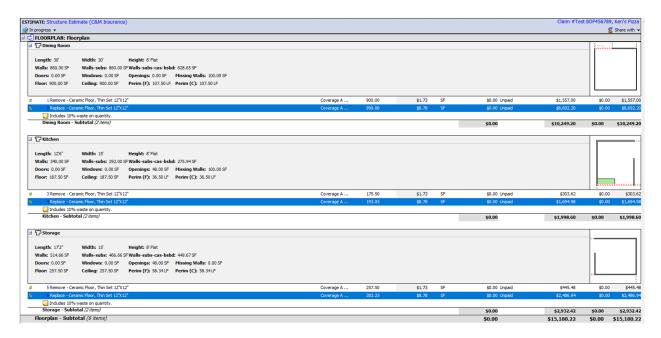

## **Debris Removal Calculation**

As you are creating an estimate, this feature makes it possible to automatically calculate debris removal. You may then use the recommendation as a line item in your estimate.

Once you begin writing your estimate, a new item appears on the Ribbon, titled "Debris". This feature calculates the amount of debris generated by your estimate and provides a graphical representation.

In our example, the "Debris" Volume generated by our estimate is 2.55 CY. At this point, no dumpster or other line item has been added to accommodate the removal of the debris, so the Capacity is 0.00 CY.

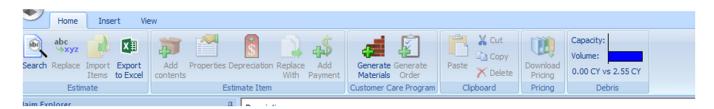

By clicking on the "Debris" calculator, a new box appears.

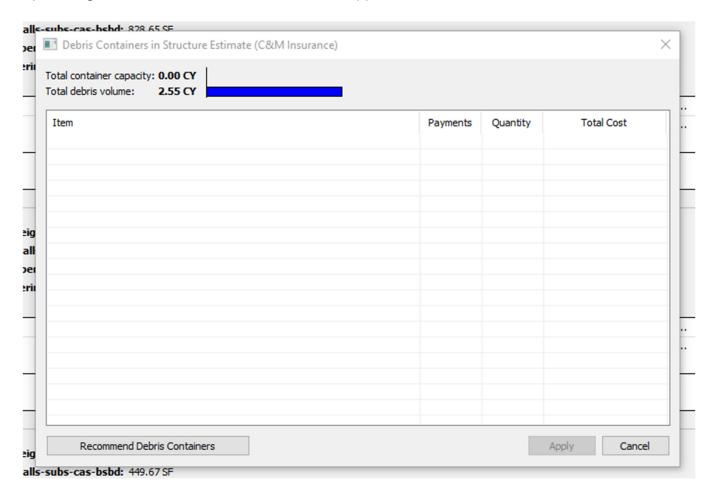

There is an additional click box at the bottom titled "Recommended Debris Containers". Once you click "Recommended Debris Containers", the "Total container capacity" refreshes and is updated to show the container in the list that will accommodate the amount of debris volume.

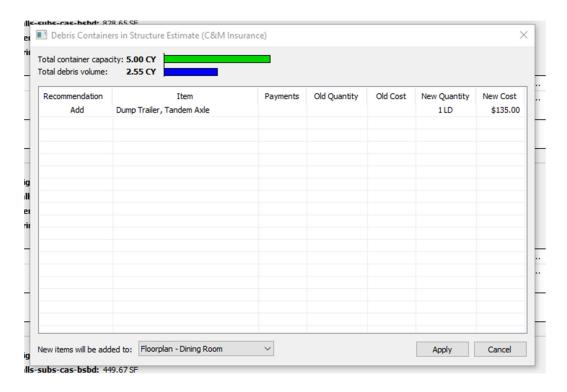

Use your mouse to left click the "Add" button and it highlights the recommended container.

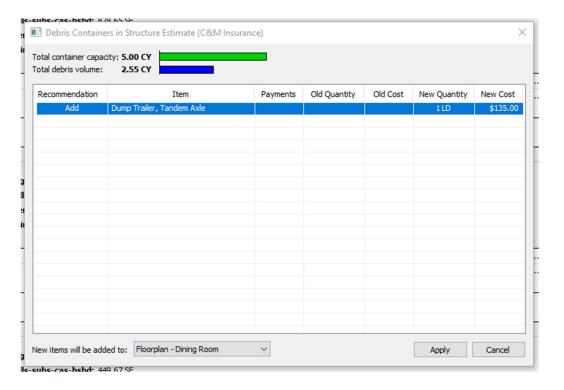

Note that in this situation, the container will be added to the Floorplan – Dining Room. You can select other areas to place the container by using the "New items will be added to:" dropdown list.

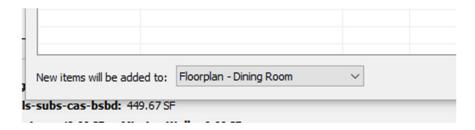

Click "Apply" and the debris container is now added to your estimate.

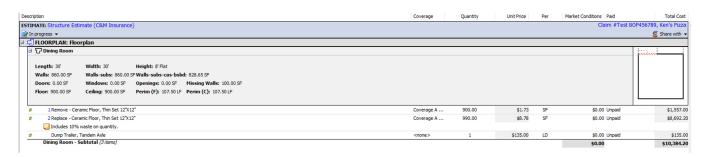

As you add additional line items to your estimate, the Debris calculator will update. In this situation, we've added the removal of a built-up roof. As a result, our Debris calculator is now showing our container is insufficient.

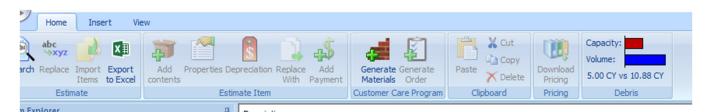

In using the same process as outlined above, I can update the type of container needed. My new recommended container is a 20-yard dumpster.

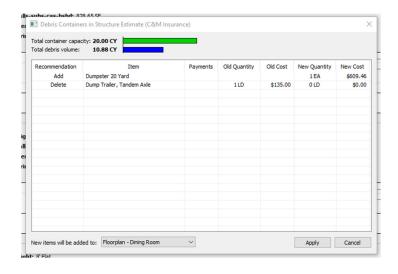

We then click "Add" to include the 20-yard dumpster and change where the this will be placed to the Roofplan – Roof. Lastly, click apply.

NOTE - The Dump Trailer we previously selected will be removed automatically from the estimate.

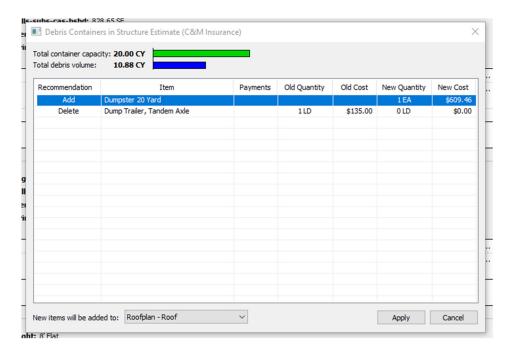

The Debris calculator has been updated, the 20-yard dumpster added to Roofplan, and the Dump Trailer removed from the Dining Room Floorplan.

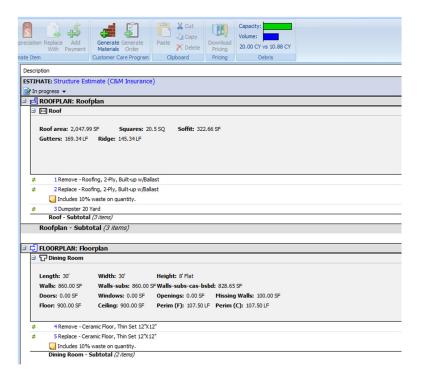

#### **Paid When Incurred**

When writing an estimate, there may be items for which no payment is made until the insured incurs the expense. For example, in some jurisdictions, debris removal of shingles may not be payable until the insured removes and replaces the shingles. This feature allows the adjuster to exclude these items from payment, yet still show them on the estimate with reasoning why no payment is being made.

Before using this feature there are two items to address. One is within the Claim Defaults, where reasons for the use of Paid When Incurred functionality must be created. This can be done by an Administrator within the company account. If your company uses branches, these reasons should be copied to the branches.

Select 'click here to define a new reason', enter the reason and select Accept. Selecting the box in front of 'Copy to branches' will push these reasons out to branches if your company uses them.

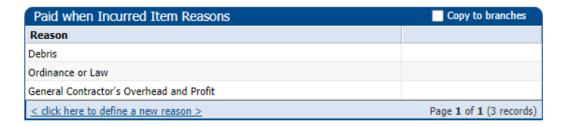

The second item is to decide how to apply the Paid When Incurred feature; by coverage, subcoverage, or by selecting estimate line(s). If applying by a coverage or sub-coverage, this should be added and applied in the Loss Summary/Policy Tab.

You may select the main coverage, like Structure or Coverage A, and then edit the name. The example below sets the Home/Dwelling coverage type to a name of Debris Removal with a limit of \$25,000.00. This coverage is then set as 'Paid When Incurred' and the reason 'Debris' is selected. Any time this coverage is used on an estimate line that line will use the Paid When Incurred functionality for Debris.

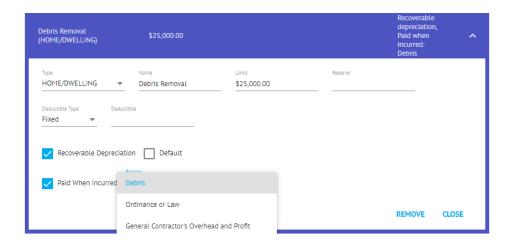

Within the same Loss Summary/Policy Tab area, a sub-coverage could also be created. This is useful for special coverages that may only be applied by a separate endorsement. The same process, to create the sub-coverage and make it Paid When Incurred and selecting a reason will apply the functionality to any estimate line where that sub-coverage is applied.

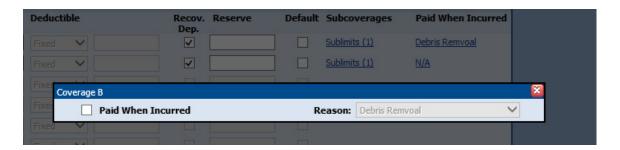

The other option is to apply Paid When Incurred by estimate line(s) after the estimate is created. We will continue to use our roof claim example from above. In our estimate, we have allowed \$1,020.53 for removing the roof.

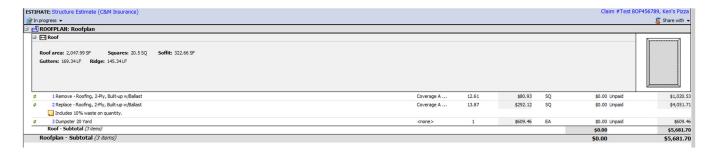

In our example jurisdiction, withholding payment for this item is permitted.

By using Ctrl and left mouse click, we can select multiple items.

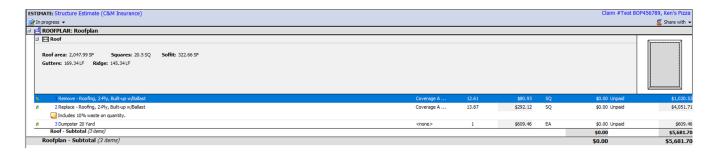

We can then select "Properties" from the ribbon or right click the selected item. Next, navigate to the "Paid When Incurred" tab.

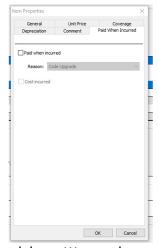

Then, select the Paid when incurred check box. We are then prompted to select a Reason message. These messages are configurable to meet your business needs. For this example, I've selected "Debris Hauling".

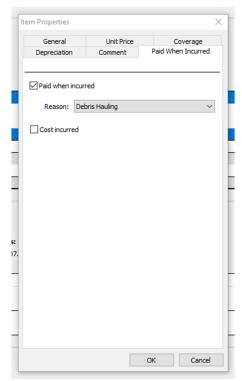

Click "OK" where you'll be prompted to "Save Changes?". Select the appropriate option.

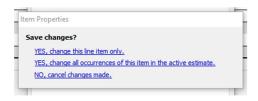

The estimate is updated.

NOTE – these items are changed to a new color on the estimate, but the totals column still reflects the amounts. In addition, a new message titled "Debris Hauling" is now shown on the estimate.

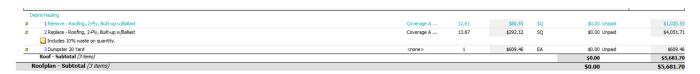

We now move to the estimate Totals tab at the bottom of the screen.

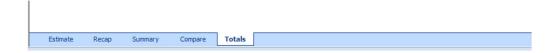

The totals page subtracts the amount of Debris Hauling (\$1,224.63) from the estimate. The total subtracted includes overhead and profit for that item.

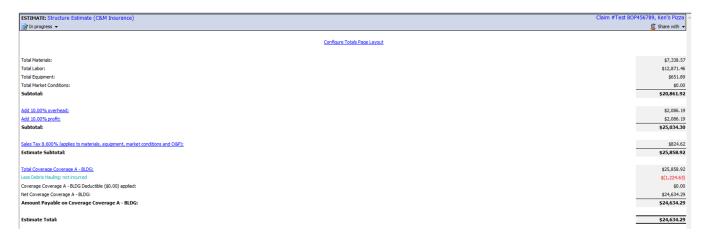

Once the Debris Hauling expense has been incurred, you return to "Properties", "Paid When Incurred" tab as outlined earlier. Click the "Cost Incurred" check box and click "OK".

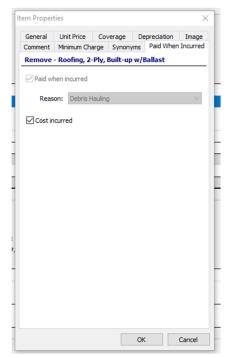

You'll be prompted to "Save Changes?". Select the appropriate option.

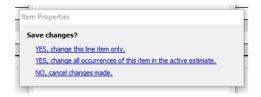

The estimate changes to its original color.

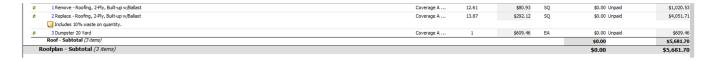

Navigate to the Totals page where you'll see that the Debris Hauling is now included back into the estimate.

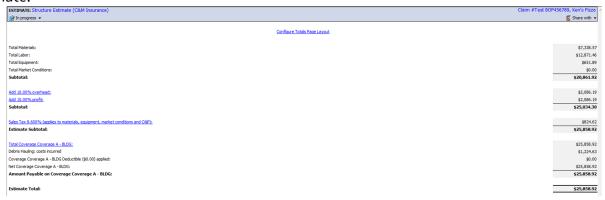

## **Minor Enhancements**

There are additional minor enhancements with this release. They include:

- Tasks Timeline Entries Now Include the Task's Deadline Date
- Deductible Applied to an Estimate Reduced when Coverage or Sub-coverage is Over the Limit
- Option to Configure Status when Assignment Custom Field is Mandatory
- Net Estimate Amount or Net Estimate if Depreciation Recovered Amount set at \$0 when Below the Deductible
- Changes to Automatic Timeline Entries to Reflect Regional Setting
- Options to Show/Hide Lines on Totals Page
- Alternate Depreciation Tables
- Twilio SMS Integration

f Acuity would like more details on any of these enhancements we will be happy to provide more information in an expanded document or separate training session.

# CoreLogic

Customer Success Team
Insurance and Spatial Solutions
<a href="https://www.corelogic.com">www.corelogic.com</a>

### About CoreLogic

CoreLogic, the leading provider of property insights and solutions, promotes a healthy housing market and thriving communities. Through its enhanced property data solutions, services and technologies, CoreLogic enables real estate professionals, financial institutions, insurance carriers, government agencies and other housing market participants to help millions of people find, acquire and protect their homes. For more information, please visit www.corelogic.com.

For more information, please call 877-862-8069 or email support.claims@corelogic.com.

© 2021 CoreLogic, Inc. All rights reserved.

CORELOGIC and the CoreLogic logo are trademarks of CoreLogic, Inc. and/or its subsidiaries. All other trademarks are the property of their respective holders.

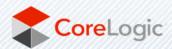